### **かんたんログインの設定方法 ホーム画面 01**

ひろぎんアプリを起動し、ホーム画面右下にある「メニュー」をタップ

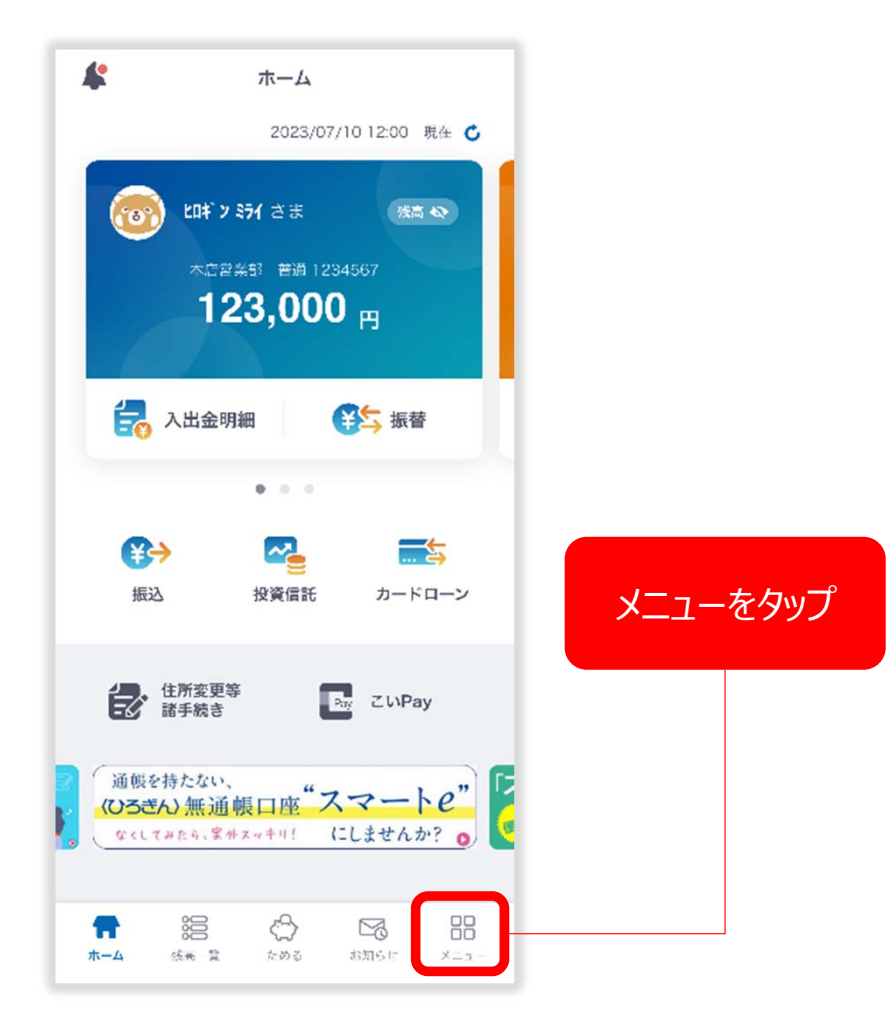

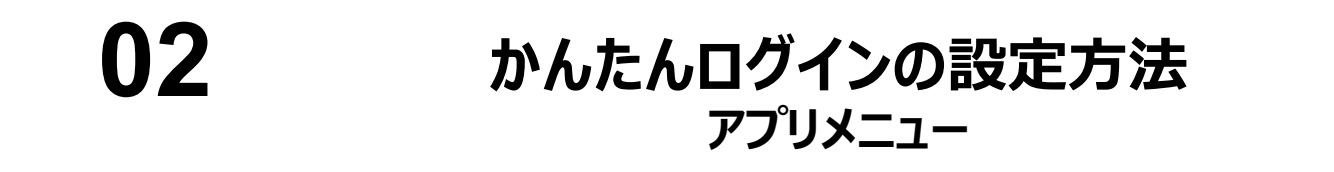

### メニュー画面右上の⻭⾞のアイコン(設定メニュー)をタップ

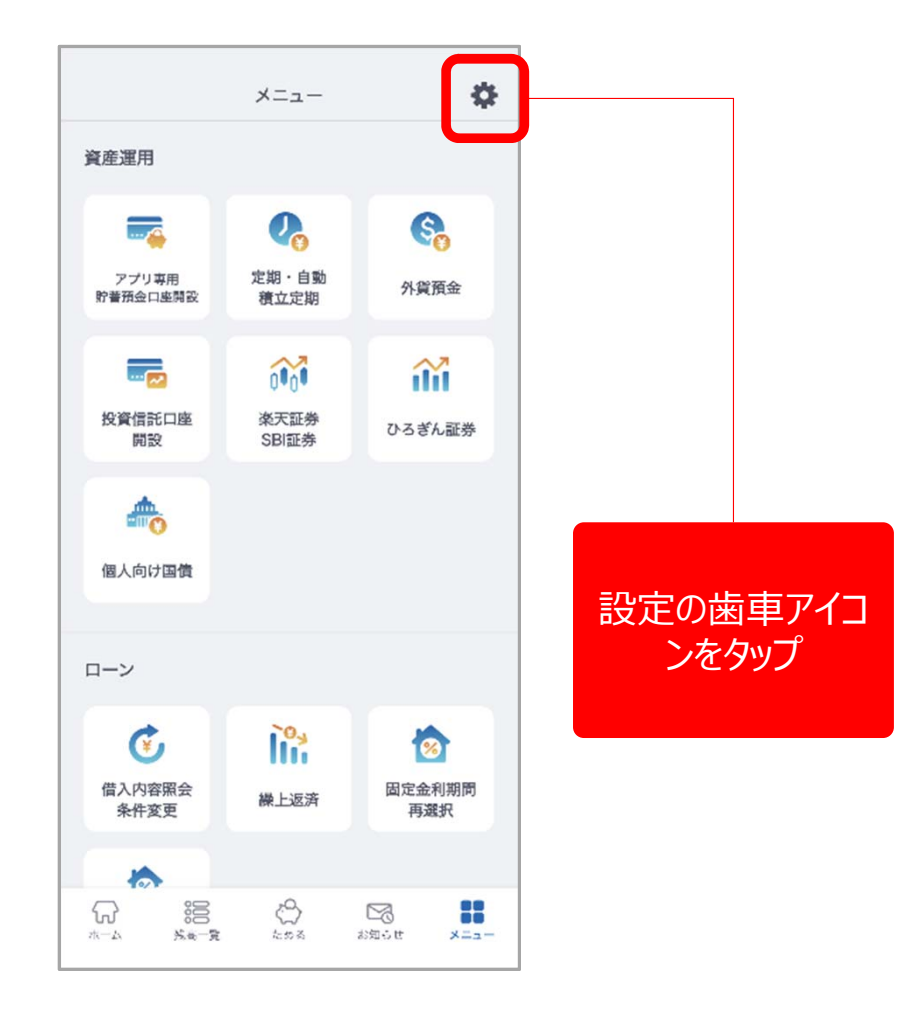

#### **かんたんログインの設定方法 設定画面 03**

「かんたんログイン設定メニュー」内にある「インターネットバンキング」をタップ

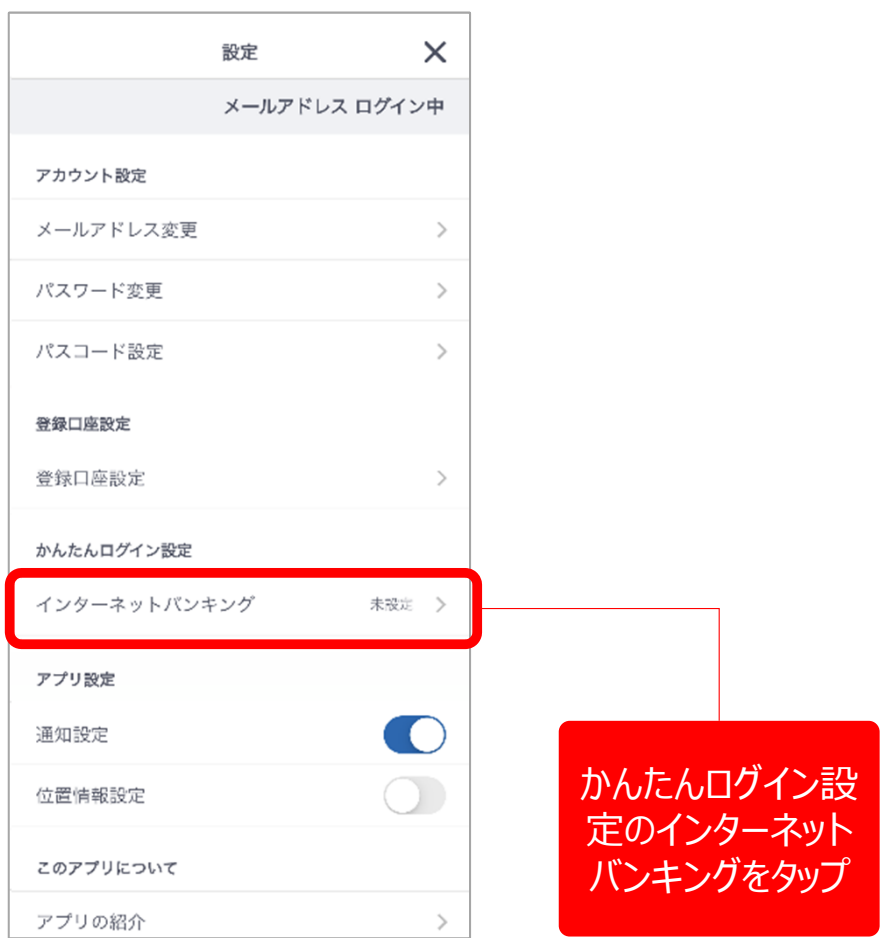

# **04**

## **かんたんログインの設定方法 かんたんログイン設定(登録)**

個人インターネットバンキングの認証情報を入力します。 「ご契約者番号(10桁)」または「店番(3桁)/口座番号(7桁)」のいずれかを入力、 ログインパスワード (8〜16桁の英数字) を入力し「登録」をタップ。

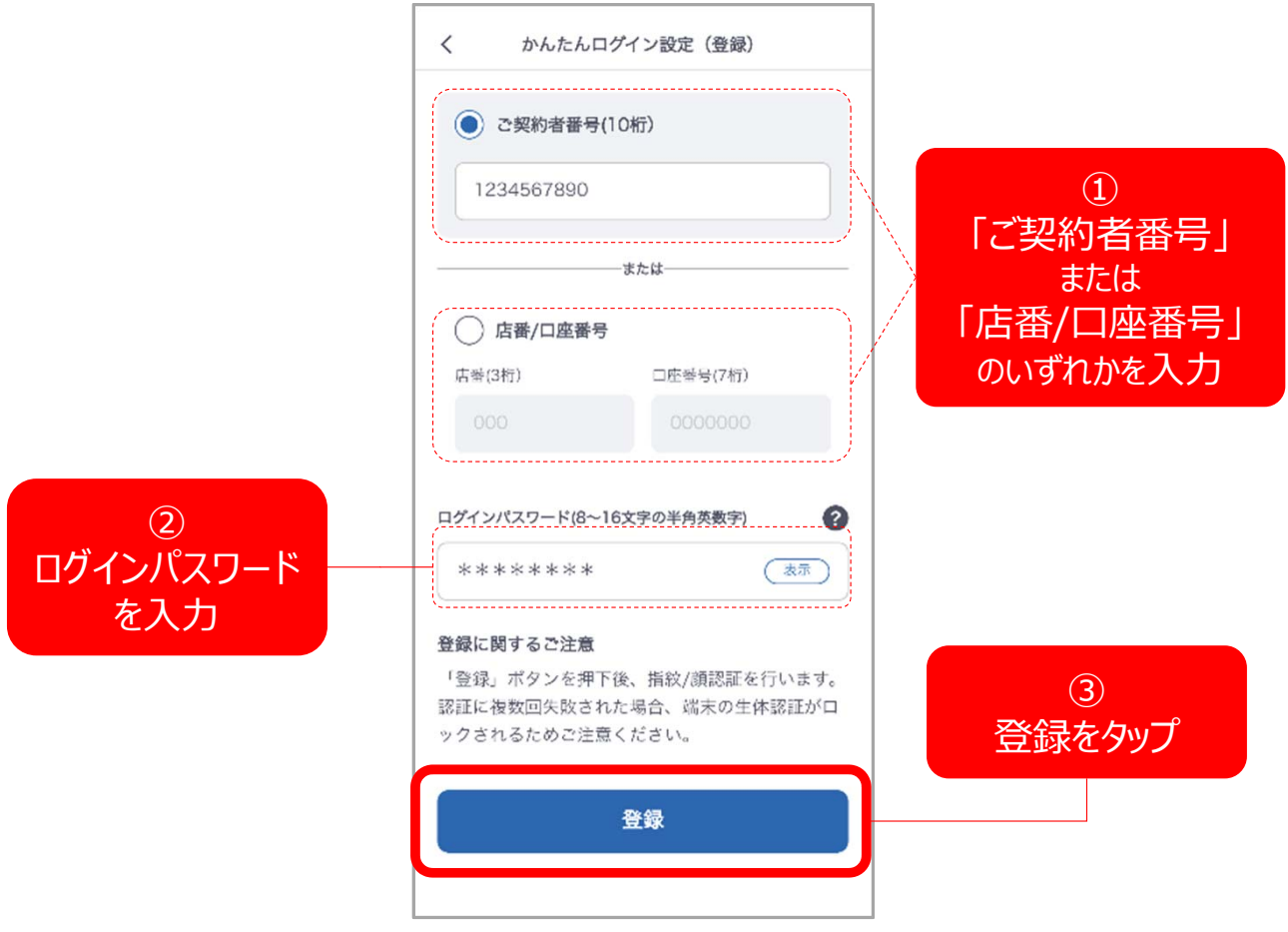

### **かんたんログインの設定方法 生体認証(顔認証の場合) 05**

### 生体認証を⾏ってください。これでかんたんログインの登録は完了です。

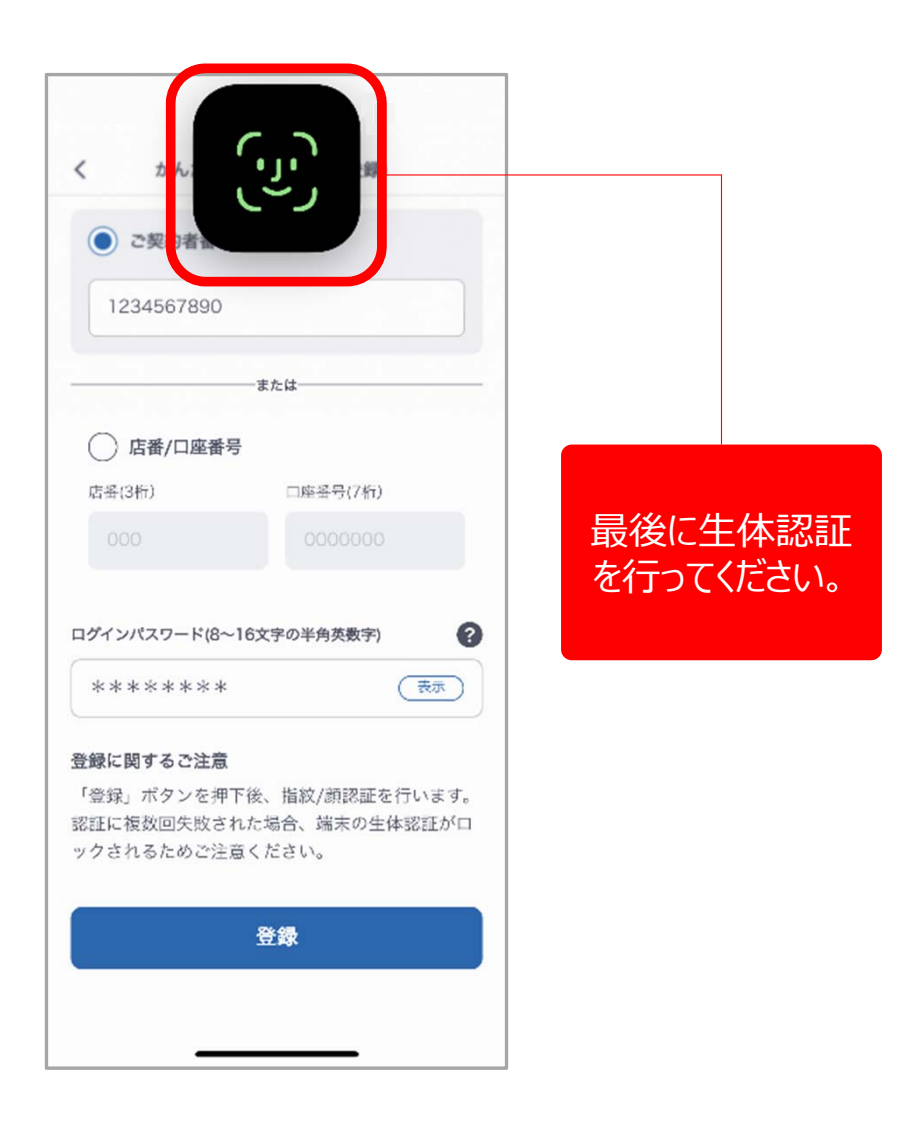